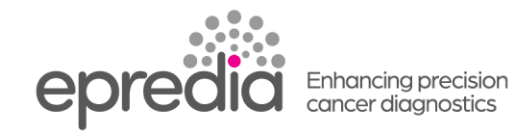

# エクセルシア **ES**

移設 作業手順

# 【移設前 準備作業】

## **I.** 処理槽の洗浄

- 1. 通常のルーチンで洗浄(Flush)を実行
- 2. 終了したら、処理槽をよく拭き OK を押す

## **II.** 日常業務画面で使用の場合は、メインメニュー画面に変更

- 1. 日常業務画面で「Options」を押す
- 2. 「Menu Mode」を押す

## **III.** プログラムのバックアップ(**FD** 使用)

- 1. FD ドライブに FD を挿入する。
- 2. 「7. Options」にカーソルを移動し「Select」
- 3. 「6. Disc Drive Options」にカーソルを移動し「Select」
- 4. 「1. プログラムをディスクに書き込む」を「Select」
- 5. 「2. 機器設定をディスクに書き込む」を「Select」
- 6. 「Exit」を 2 回押し、メインメニュー画面へ

## **IV.** 試薬の廃棄

- 1. 「1.Instrument Setup 機器の設定」を「Select」
- 2. 「9. Unload Reagent Groups 試薬グループの廃棄」を「Select」
- 3. WW が点滅するのでワックス廃棄トレイにビニールをしき、WW にトレイを挿入する。点滅が消 えない場合、「Confirm Empty」を押す
- 4. 「Unload」を押し W3 を廃棄(ワックスが W3 のバスから処理槽に入り、約 20 分後 WW に廃棄 されます。処理槽を温める時間が必要なため)
- 5. W2 および W1 も同じように WW にトレイを入れて「Unload」を押しワックスを廃棄
- 6. 処理槽を洗浄するため、「Start」を押す
- 7. 洗浄終了したら、Ex2 に空ボトルがあることを確認し、「Confirm Loaded」を押す
- 8. X3 にカーソルがあるので、「Unload」を押すと、EX2 に X3 のキシレンが廃棄される
- 9. X2 および X1 も同じように廃棄
- 10. 「Start」を押し、処理槽を洗浄する。
- 11. F2 にカーソルがある;「Unload」を押し、ボトルを取り外す
- 12. F1 にカーソルがある;「Unload」を押し、ボトルを取り外す
- 13. F3 にカーソルがある;「Unload」を押し、ボトルを取り外す
- 14. Fix1 と Fix2 を Unload し、ボトルを取り外す。
- 15. Ex1 が点滅しているので、空ボトルを置き「Confirm Loaded」を押した後、「Unload」を押し、A1 を廃棄する
- 16. A6, A5,A4A3,A2 の順に A1 と同じように Ex1 に廃棄する

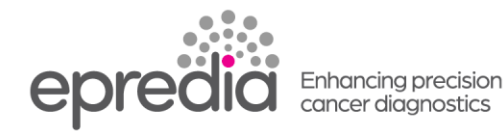

# 【移設】

### **V.** 移設

- 1. 背面の主電源を切り、切れたことを必ず画面で確認してから、プラグを抜く
- 2. 装置を移動する

# 【移設後の作業】

#### **VI.** 試薬の充填

- 1. プラグを差し、主電源を入れる。
- 2. 言語設定画面で、「Select」を押すとメインメニュー画面になる。
- 3. 「1.Instrument Setup 機器の設定」を「Select」
- 4. 「3.Load Reagent Groups 試薬グループの充填」を「Select」
- 5. ワックスバスにワックスを入れ、W1 で「Waxbath heater on」を押す
- 6. W2 W3 も同様に「Waxbath heater on」を押してヒーターをかける
- 7. Flush 3 ボトルに水を入れ定位置に置き、「Confirm Loaded」を押す
- 8. Flush1 のボトルにキシレン、Flush 2 のボトルにアルコールを入れて定位置に置き、同じように 「Confirm Loaded」を押す
- 9. 「Start」を押し洗浄を開始する
- 10.洗浄が終わったら、A1 にカーソルが移動する。Ex1 が点滅しているので、Ex1 ボトルに A1 の アルコールを充填し、「Confirm Loaded」を押すと A1 のボトルに充填される。
- 11.A2、A3、A4、A5、A6 も同じ手順で充填する。
- 12.Ex2 が点滅しているので、Ex2 ボトルにキシレンを充填し「Confirm Loaded」を押すと、X1 ボト ルに充填される
- 13.X2, X3 も同じように充填する
- 14.「Start」を押し、洗浄を開始。洗浄が終了したら、使用可能

### **VII.** プログラムの確認

- 1. 「2. Edit Program」を「Select」
- 2. 使用しているプログラムが保存されているか確認する。
- **VIII.** プログラムが保存されていなかった場合、**FD** から設定の読み込み
	- 1. FD ドライブに FD を挿入する。
	- 2. 「7. Options」にカーソルを移動し「Select」
	- 3.「6. Disc Drive Options」にカーソルを移動し「Select」
	- 4.「5. 機器設定をディスクから読み込む」を「Select」
	- 5. Exit を 2 回押し、メインメニュー画面へ
- **IX.** 試運転
	- 1.検体をいれないで、空で試運転を実行

#### **X.** 通常画面を日常業務画面にする場合

1.「8.Daily Operations 日常業務」にカーソルを移動し「Select」

202404